# QuickBooks Online Edition WSFS bank Conversion Instructions

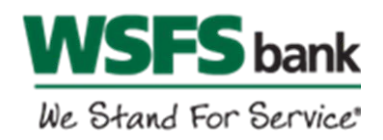

*QuickBooks Online Edition (QBO V78)* 

## **Introduction**

As Penn Liberty Bank completes its system conversion to WSFS Bank, you will need to modify your QuickBooks Online Edition settings to ensure the smooth transition of your data. Before continuing with these instructions, please have your WSFS Business Online Banking user ID and password ready.

It is important that you perform the following instructions exactly as described and in the order presented. If you do not, your service may stop functioning properly. This conversion should take 15-30 minutes.

## **Documentation and Procedures**

Conversion – Information only

QuickBooks Online data is stored on Intuit servers in the cloud. Since we update your records with every change, we cannot restore your file to a previous point in time.

QuickBooks Online automatically updates your selected version so you are always on the latest release.

**IMPORTANT:** QuickBooks Online edition connectivity services may be interrupted for up to 3-5 business days after the conversion is complete.

**Task 1:** Deactivate Your Account(s) at *Penn Liberty Bank* on or after *August 12, 2016*

- 1. Choose **Transactions** > **Banking**.
- 2. Click on the account you'd like to disconnect, then click the **Pencil Icon**.
- 3. Click on **Edit Account Info**.
- 4. Check the box next to **Disconnect this account on save**.
- 5. Click **Save**.
- *6.* Repeat steps 2-6 for each account at *Penn Liberty Bank*.
- 1. Choose **Transactions** > **Banking**.
- 2. In the upper right corner, click **Add Account.**
- 3. Enter *WSFS Bank*, and click **Find**.
- 4. Click the link for *WSFS Bank.*
- 5. Type your **user ID** and **password**. Click **Log In**.
- 6. Ensure you associate the account for *WSFS Bank* to the appropriate account already listed under **QuickBooks Accounts**. You will want to select the matching accounts in the drop-down menu.

**IMPORTANT:** Do **NOT** select **+Add new**. If you are presented with accounts you do not want to track in this data file, **Uncheck** the box next to the **Account name**.

- 7. After all accounts have been matched, click **Connect**.
- 8. When the download is finished click **I'm done. Let's go!**

#### **Task 3:**Excluding Duplicate Transactions

- 1. Choose **Transactions** > **Banking**.
- 2. In the **New Transactions** section, click the checkboxes for the transactions you want to exclude.
- 3. Click **Batch Actions** > **Exclude Selected**.

**NOTE:** If you accidentally exclude a transaction, you can include it again.

**Task 4:** Undo Excluded Transactions

- 1. Choose **Transactions** > **Banking**.
- 2. Click the **Excluded** tab.
- 3. Click the checkboxes for the transactions you want to include.
- 4. Click **Batch Actions** > **Undo**.
- 5. Transactions will appear again in the **New Transactions** tab for you to work with.

#### *Thank you for making these important changes!*